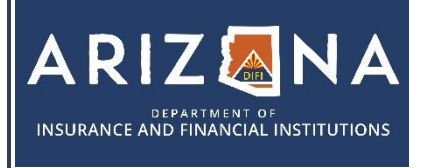

**Portal Registration Guide for Individual Applicants**

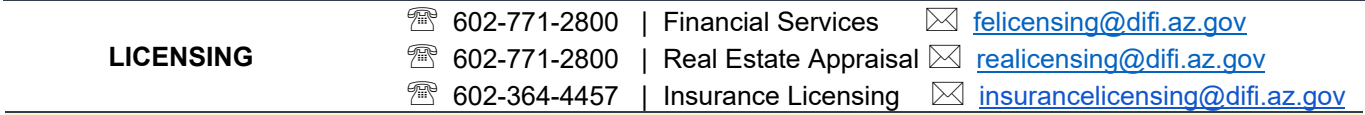

**This process guide provides information on creating an individual account on the DIFI portal to apply for an Appraiser or Property Tax Agent license.**

1. Navigate to <https://azdifi.portalus.thentiacloud.net/webs/portal/#/> and click the button for the Application Portal

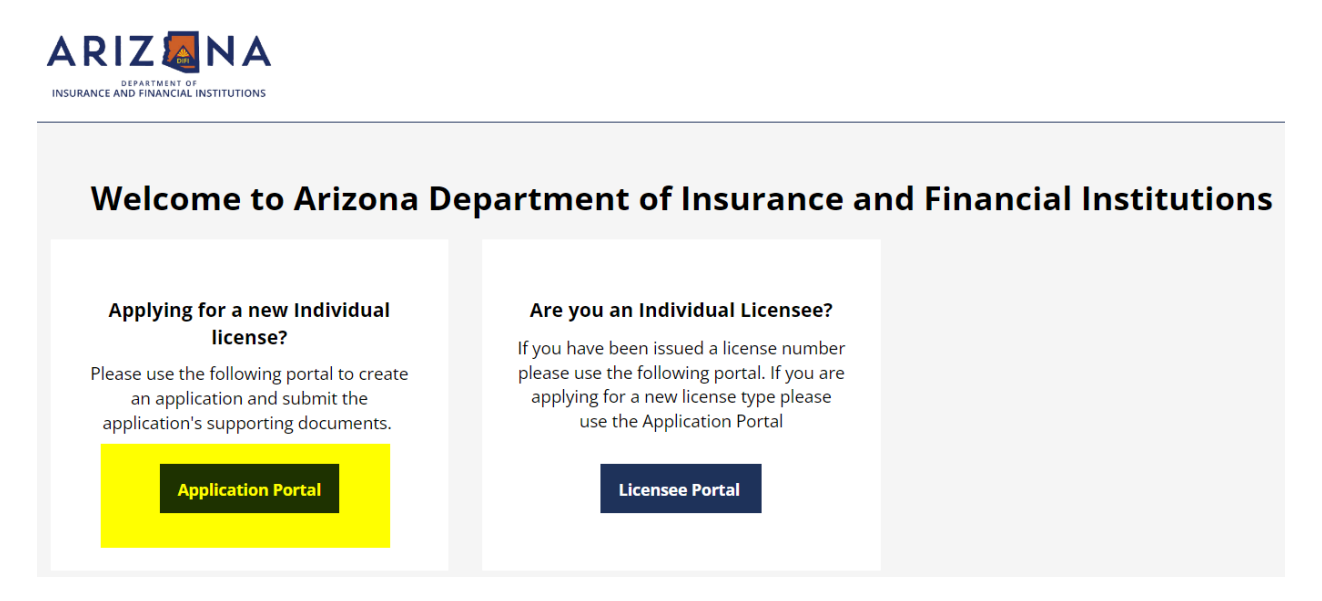

- 2. **If you have logged into our previous portal in the past, please skip to step #3**. If not, follow the steps below.
	- a. Create your new account by clicking the 'Apply Now' link.

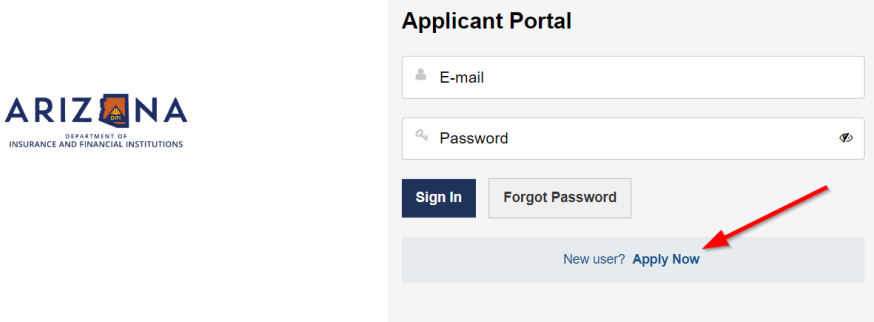

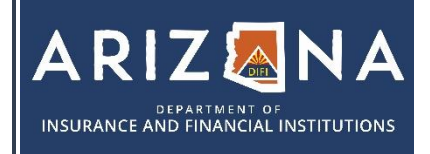

**Portal Registration Guide for Individual Applicants**

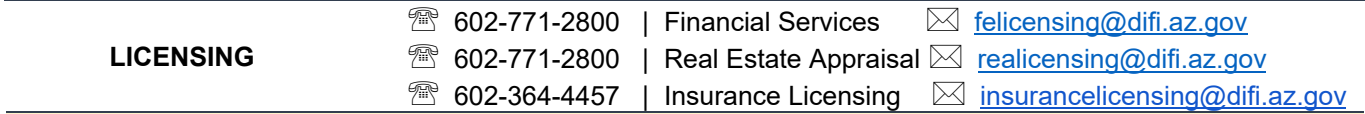

- b. Enter your email address in the 2 fields shown and select submit. You will receive an email with a temporary password. Follow the instructions to complete the account setup.
- **c. Once you have created the new account skip to step #4.**
- 3. If you have logged into our previous portal, your old password will no longer work and you will be required to create a new password.
	- a. Reset your password by selecting the 'Forgot Password' button.
	- b. Enter in your email address and select 'Reset Password'
	- c. You will receive an email with a temporary password. Follow the instructions from there to create the new portal account.
	- d. If you no longer have access to the email address on file with DIFI, please forward a request to REALicensing@difi.az.gov to update your email address on file. Include your full name, license number, and a statement with your email address on file and the new email address you wish to use.
- 4. Click on the 'Start New Application' button to select the license type you would like to apply for.